## 医学研究科看護学専攻入試説明(オープンラボ)参加方法

⓵ 受付完了メールからマイページにアクセスし、「受講証」をクリックしてください。

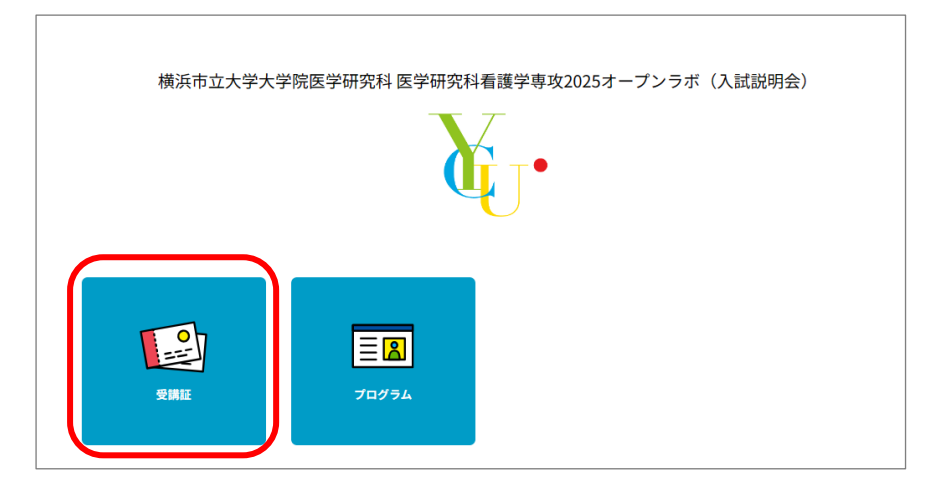

② 参加するプログラムの「受講証表示」をクリックしてください。

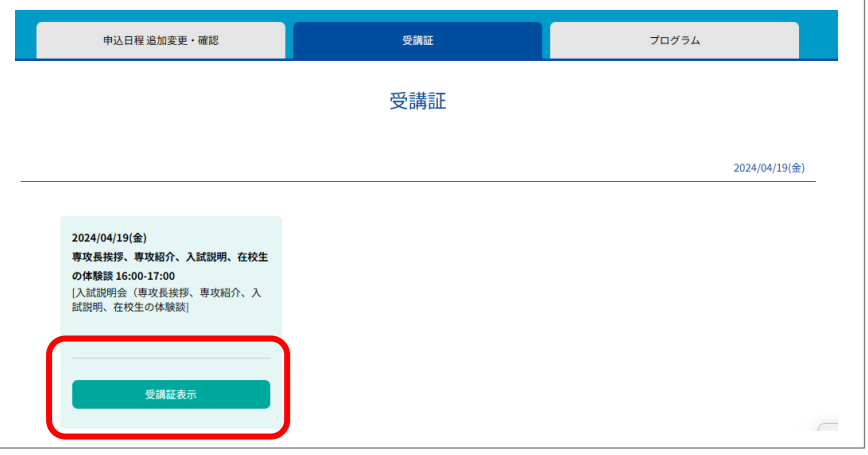

3 プログラム開始の5分前になると、画面の「入場する」ボタンが赤くなりますので、スワイプして ください。(クリックした状態でマウスを右から左に移動)

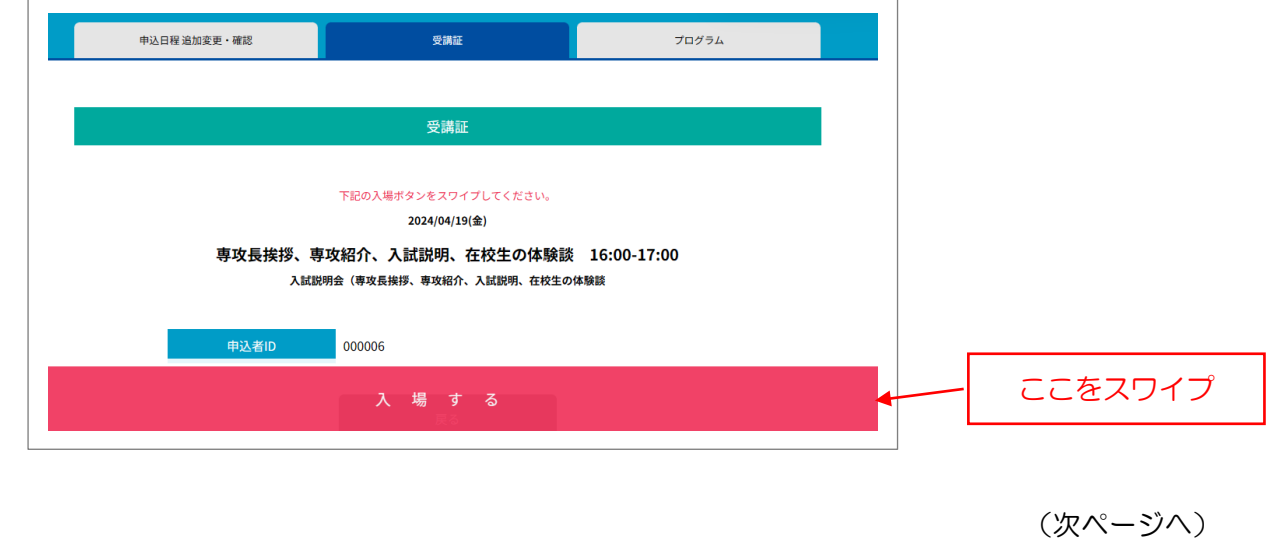

④ 「こちらをクリックして参加してください」ボタンをクリックすると画面が切り替わりますので、 指示に従い、Zoom アプリケーションを起動してください。

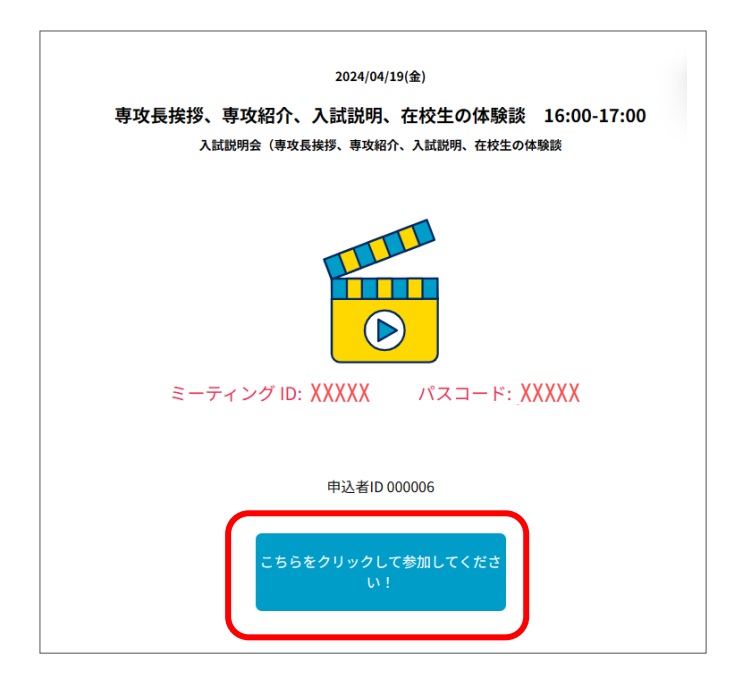